<span id="page-0-0"></span>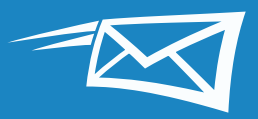

# **ZIMBRA TIPPS & TRICKS TOP 15**

Dieser Leitfaden enthält die 15 wichtigsten Tipps und Tricks, um bei der Arbeit in Zimbra Zeit zu sparen.

Wenn Sie diese Tipps und Tricks hilfrei[ch fin](https://www.youtube.com/playlist?list=PL-n95mpBtP2aTuaC9_j9KJown6KxgMy-g)den, mögen Sie vielleicht auch unsere Tutorial-Demos:

Die folgenden 15 Tipps und Tricks (basierend auf den Klickzahlen im Zimbra-Blog "Did You Know?") sind:

#### **Tipps und Tricks zur Arbeit mit E-Mails**

- 1 [Suchen in Zimbra](#page-1-0)
- [Importieren in und Exportieren aus Zimbra](#page-3-0) **[2](#page-3-0)**
- [Ändern Ihrer Zimbra-Einstellungen](#page-5-0) **[3](#page-5-0)**
- [Ändern des Zimbra-Stils](#page-6-0) **[4](#page-6-0)**
- [Festlegen von Erinnerungen \(E-Mail, SMS\) in Zimbra](#page-7-0) **[5](#page-7-0)**
- [Aktivieren der obligatorischen Rechtschreibprüfung in Zimbra](#page-8-0) **[6](#page-8-0)**
- [Sortieren von E-Mails](#page-9-0) **[7](#page-9-0)**
- [Anlegen eines Termins mit dem Mini-Kalender](#page-10-0) **[8](#page-10-0)**
- [Erstellen einer E-Mail-Verteilerliste oder -Kontaktgruppe](#page-11-0) **[9](#page-11-0)**
- 10 [Öffnen einer E-Mail in einem separaten Fenster](#page-12-0)
- [Einschalten des Zimbra-Aktivitätenstreams](#page-13-0) **[11](#page-13-0)**
- [Umschalten von der Unterhaltungs- zur Mail-Ansicht](#page-14-0) **[12](#page-14-0)**
- [Freigeben Ihres Zimbra-Kalenders außerhalb der Organisation](#page-15-0) **[13](#page-15-0)**
- [Freigeben in Zimbra](#page-16-0) **[14](#page-16-0)**
- [Aktivieren der Zwei-Faktor-Authentifizierung](#page-18-0) **[15](#page-18-0)**

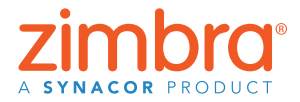

Suchen Sie in diesem Leitfaden nach Pop‑up‑Boxen. Hier finden Sie im Handumdrehen praktische Tipps und Fakten.

TIPP: Um zu einem beliebigen Abschnitt der 15 Tipps und Tricks zu springen, klicken Sie rechts auf den gewünschten Titel.

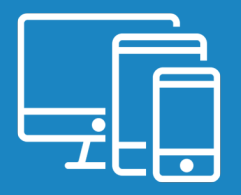

# <span id="page-1-0"></span>**Suchen in Zimbra 1**

Zum Suchen in Zimbra gibt es viele tolle und einfache Möglichkeiten:

- Schnelle Suche mit Schlüsselwörtern
- Komplexe Suche
- Rechtsklick-Suche

#### **Schnelle Suche mit Schlüsselwörtern**

Sie können eine schnelle Suche mit Schlüsselwörtern wie "Von", "An", "In" usw. durchführen. Klicken Sie [hier,](https://blog.zimbra.com/2015/03/know-searching-zimbra-part-1-keywords/) um alle Suchbegriffe anzuzeigen.

#### So suchen Sie mit Schlüsselwörtern

Schlъsselwort: Suchbegriff(e)

Beispiele:

• Suche alle von Mark gesendeten E-Mails (d. h. alle E-Mails mit "Mark" im Feld "Von")

 $\blacktriangleright$  from: mark

• Suche alle E-Mails im Ordner "Gesendete Objekte"

 $\sqrt{\bullet}$  in: sent

Nach Wörtern in einer E-Mail können Sie suchen, indem Sie sie in das Suchfeld eingeben. So suchen Sie beispielsweise nach dem Begriff "overview document":

 $\mathbb{R}$   $\mathbb{R}$   $\mathbb{R}$  "overview document"

Hiermit werden alle E-Mails aufgelistet, die "overview document" in den folgenden Bestandteilen enthalten:

- Inhalt
- Betreffzeile
- Anhänge
- usw.

Verwenden Sie Anführungszeichen, um nach mehreren aufeinanderfolgenden Wörtern zu suchen. Wenn Sie den Suchbegriff ohne Anführungszeichen eingeben, dann enthalten die Suchergebnisse alle E-Mails, in denen "overview" und/oder "document" auftauchen.

#### **Komplexe Suchvorgänge**

Sie können über das Menü "Suche" auch einen komplexen Suchbegriff entwerfen.

Klicken Sie auf die Lupe im Suchfeld, um die Registerkarte "Suche" zu öffnen.

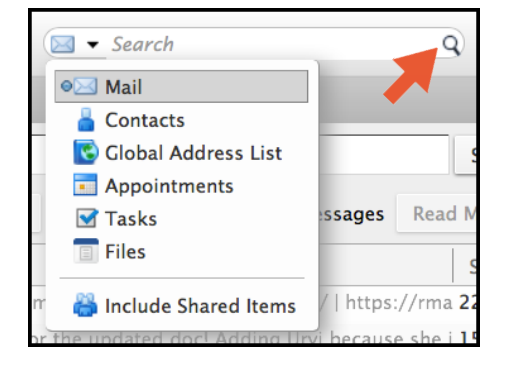

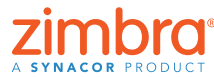

Q

Q

Q

2 [Zurück zum Inhalt](#page-0-0)

Wie viel Zeit verbringen Sie mit der Suche nach einer bestimmten E-Mail? In Zimbra ist das Suchen ein Kinderspiel. Durchsuchen Sie Ihren gesamten Zimbra-Account einschließlich aller Anhänge in Sekundenschnelle.

 $\bullet$ 

Das ist eine tolle Eigenschaft der Suche in Zimbra: Die Suchergebnisse verschwinden nicht einfach! Sie werden auf einer separaten Registerkarte geöffnet, zu der Sie nach Bedarf immer wieder wechseln können.

Auf der Registerkarte "Suche" sind mehrere Menüs und Optionen vorhanden, mit denen Sie eine Suche verfeinern können. So können Sie beispielsweise

- auf "Mit Anhang" klicken, um nur E-Mails anzuzeigen, die Anhänge enthalten,
- einen Datumsbereich eingrenzen,
- nur E-Mails von oder an einen bestimmten Absender anzeigen,
- nur E-Mails einer bestimmten Kategorie anzeigen
- usw.

#### **Rechtsklick-Suche**

Dies ist eine schnelle Möglichkeit, nach allen E-Mails zu suchen, die Sie an einen bestimmten Benutzer gesendet oder von ihm empfangen haben:

- 1. Klicken Sie einfach mit der rechten Maustaste auf den Benutzernamen – in Ihrem Posteingang, in einer E-Mail, einem Termin usw.
- 2. Klicken Sie auf "E-Mail suchen".

#### **Registerkarte "Suchen" anheften**

Heften Sie die Registerkarte "Suchen" an, um zwischen den Suchergebnissen und Ihren E-Mails zu wechseln. Dabei werden die Suchergebnisse nicht gelöscht!

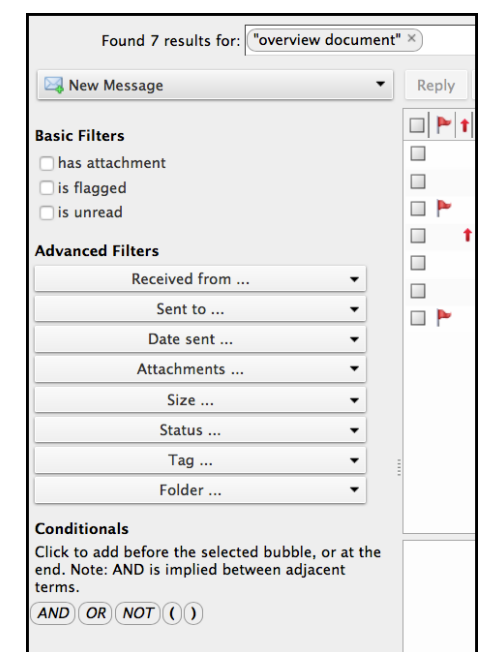

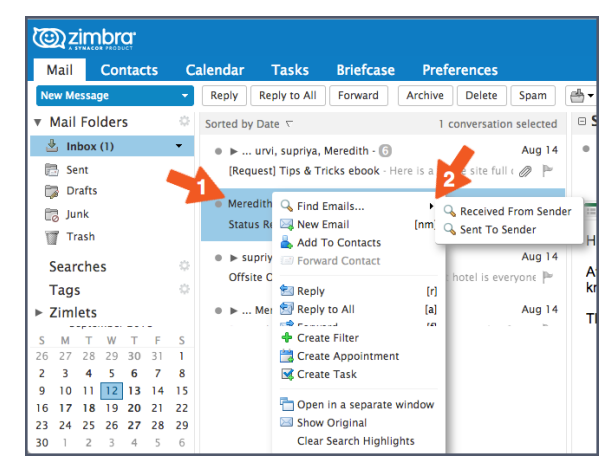

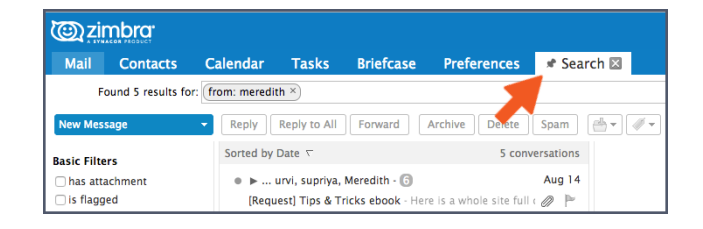

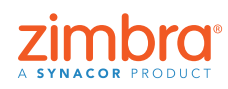

#### <span id="page-3-0"></span>**Suche speichern**

Speichern Sie Suchanfragen, die Sie häufig durchführen. Zum Speichern einer Suchanfrage klicken Sie auf die Schaltfläche "Speichern".

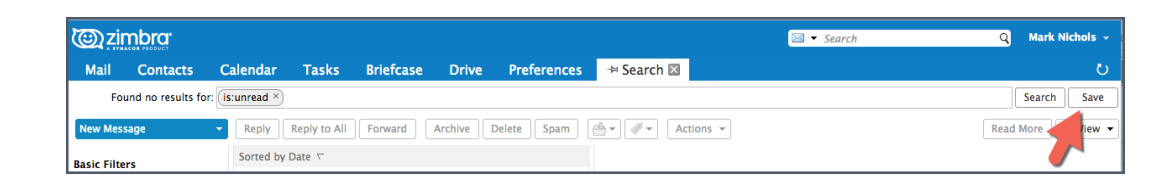

Gespeicherte Suchanfragen befinden sich im Übersichtsbereich. Klicken Sie auf die Suche, wann immer Sie sie benötigen.

Möchten Sie mehr über das Suchen in Zimbra erfahren?

Zimbra-Blogposts:

- [Suchen mit Schlüsselwörtern](https://blog.zimbra.com/2015/03/know-searching-zimbra-part-1-keywords/)
- [Suchen über die Suchmenüs](https://blog.zimbra.com/2015/03/know-searching-zimbra-part-2-search-menu/)
- [Suche erstellen](https://blog.zimbra.com/2015/03/know-searching-zimbra-part-3-creating-search/)
- [Allgemeine Suche verwenden](https://blog.zimbra.com/2015/03/know-searching-zimbra-part-4-common-searches/)
- [Suche speichern](https://blog.zimbra.com/2014/06/know-save-search/)

#### Zimbra-Tutorial:

• [Suchen in Zimbra](https://www.youtube.com/watch?v=lf0fIIJRHaQ&index=24&list=PL-n95mpBtP2aTuaC9_j9KJown6KxgMy-g)

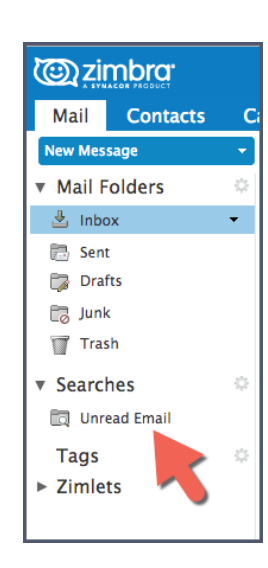

#### **Importieren in und Exportieren 2 aus Zimbra**

Mit den Import- und Exportfunktionen können Sie Inhalte ganz einfach in Ihr oder aus Ihrem Zimbra-Account verschieben.

Die folgenden Objekte können Sie importieren und exportieren:

- E-Mail-Ordner (im *tar-gzipped.tgz*-Format)
- Kalender (im *iCalendar.ics*-Format)
- Kontakte (im *.csv*-Format)

aus dem Adressbuch) von einem anderen E-Mail-Account (etwa bei Google) in Zimbra importieren. Genauso gut können Sie aber auch Ihre Zimbra-Kontakte in einen anderen Account verschieben, indem Sie Ihr Zimbra-Adressbuch exportieren.

Sie können ganz einfach Dateien (z. B. Kontakte

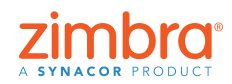

So führen Sie einen Import oder Export durch:

- 1. Klicken Sie auf die Registerkarte "Einstellungen".
- 2. Klicken Sie auf "Importieren/Exportieren".

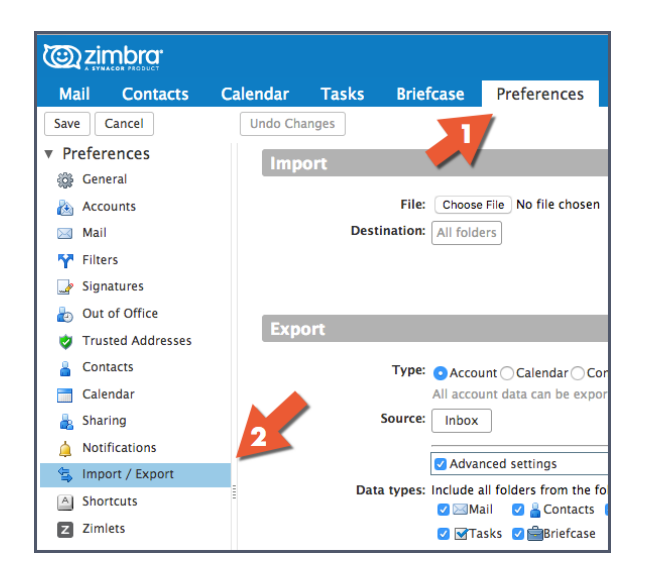

Zum Importieren wählen Sie eine Datei aus und klicken dann auf "Importieren". Zimbra erkennt den Typ der zu importierenden Datei automatisch und zeigt die entsprechenden Importoptionen an.

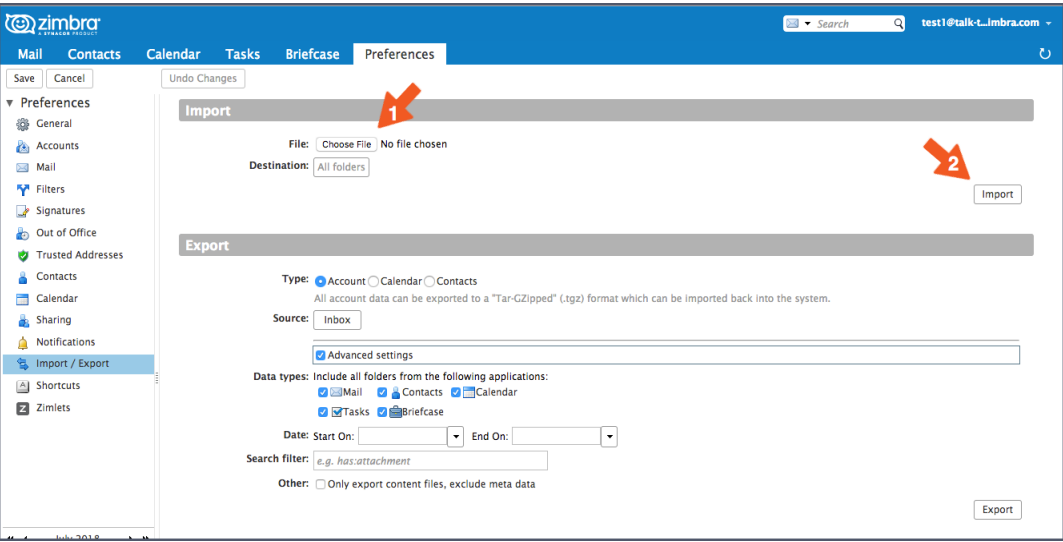

So führen Sie einen Export durch:

- 1. Wählen Sie den gewünschten Elementtyp aus: Account (E-Mail-Ordner), Kalender oder Kontakte.
- 2. Wählen Sie das Element im Menü "Quelle" aus.
- 3. Klicken Sie auf "Erweiterte Einstellungen" und geben Sie an,
	- welche Datentypen beim Export berücksichtigt werden sollen,
	- aus welchem Zeitraum Elemente exportiert werden sollen,
	- welche Filter ggf. verwendet werden sollen.
- 4. Klicken Sie auf "Exportieren".

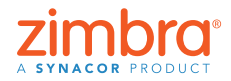

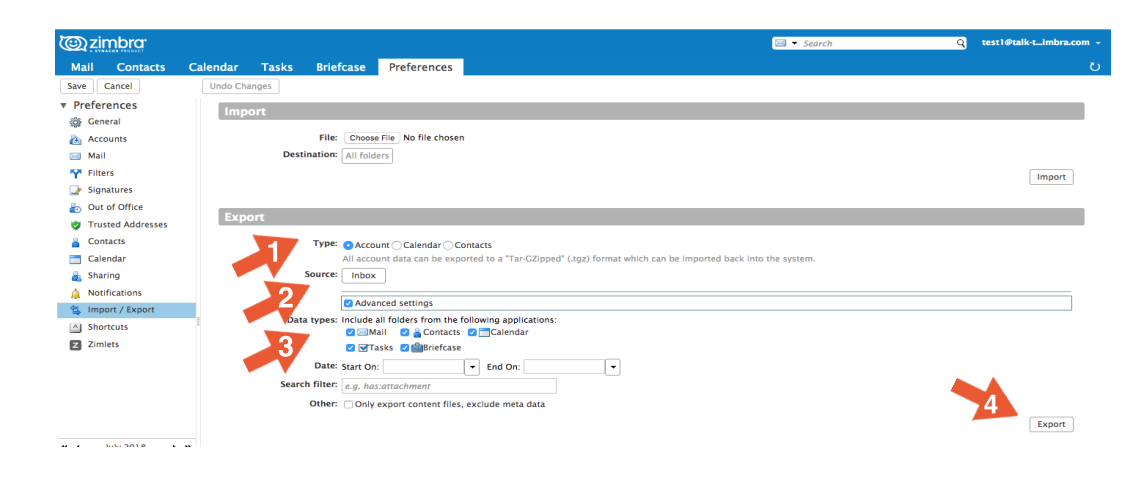

Hier können Sie sich eine Demo ansehen:

# **Ändern Ihrer Zimbra-Einstellungen 3**

In Zimbra können Sie viele Einstellungen an Ihren Arbeitsstil und Ihre Bedürfnisse anpassen. Nachfolgend präsentieren wir einige [Highli](https://www.youtube.com/watch?v=nyCTB6-RkTE&feature=youtu.be&list=PL-n95mpBtP2aTuaC9_j9KJown6KxgMy-g)ghts. Weitere Informationen entnehmen Sie der folgenden Demo:

So ändern Sie Ihre Einstellungen:

- 1. Klicken Sie auf die Registerkarte "Einstellungen". Ihre Voreinstellungen werden im Übersichtsfenster aufgelistet.
- 2. Klicken Sie auf "Allgemein". Auf der Seite "Allgemein" können Sie an den folgenden Einstellungen Änderungen vornehmen:
	- Optisches Erscheinungsbild, beispielsweise Stil (d. h. die Farben der Zimbra-Oberfläche), Schriftart usw.
	- Zeitzone und Anzeigesprache
	- Suchordner, die in Ihre Suche einbezogen werden

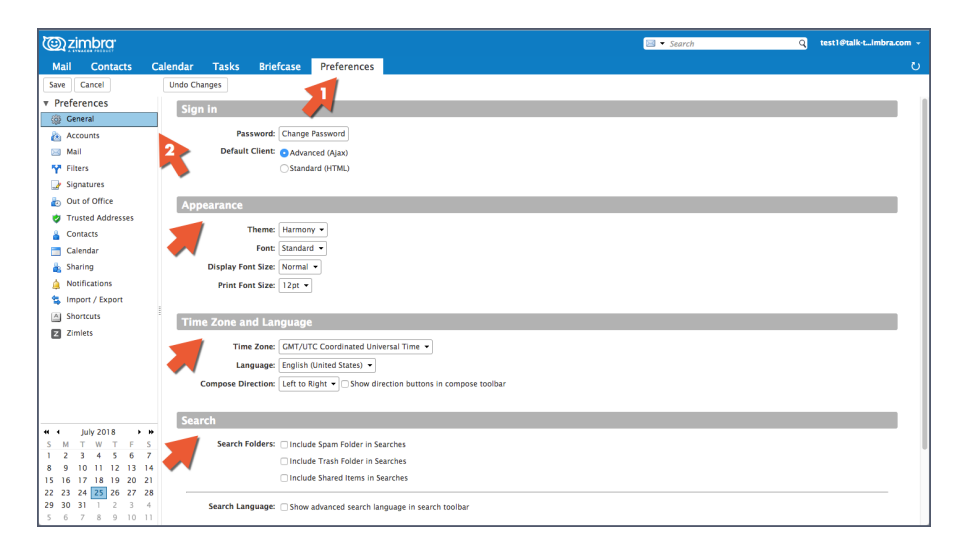

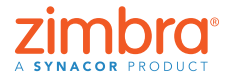

6 [Zurück zum Inhalt](#page-0-0)

Wollten Sie Ihre E-Mail oder Ihren Kalender schon immer individuell gestalten? Möchten Sie beispielsweise

<span id="page-5-0"></span> $\bullet$ 

- E-Mails unter dem Posteingang statt rechts davon lesen,
- Ihren Kalender in einer Monatsansicht statt in der Arbeitswochenansicht anzeigen oder
- Ihre Anzeigesprache oder Zeitzone ändern?

<span id="page-6-0"></span>Auf der Seite "Mail" gibt es Optionen, um einzustellen, wie Zimbra Mails anzeigt und auf empfangene Mails reagiert. Hier haben Sie u. a. folgende Möglichkeiten:

- Geben Sie eine Aktion an, die beim Empfang einer Mail ausgeführt werden soll (Blinken der Titelzeile im Browser, Anzeigen einer Popup-Benachrichtigung usw.).
- Sie können eine Kopie der Mail an eine andere Adresse weiterleiten (dies ist z. B. hilfreich, wenn ein anderer Nutzer Ihre Kalendereinladungen und/oder Ihren Posteingang verwaltet).
- Senden Sie eine Benachrichtigung an eine andere Adresse (praktisch, wenn Sie Ihr Zimbra-Postfach eher selten überprüfen).

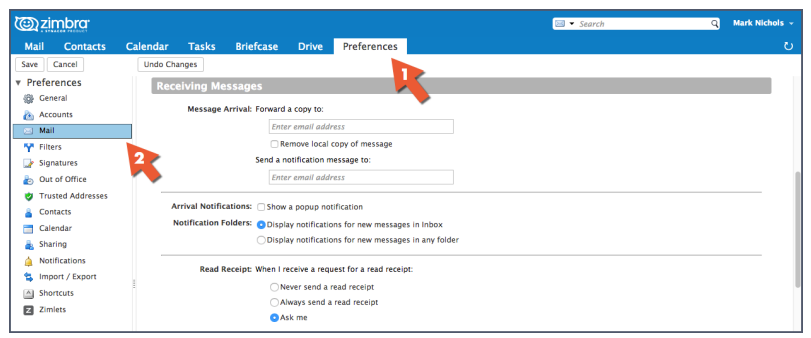

Es gibt noch weitere Einstellungsseiten:

- Accounts: Verknüpfen Sie Ihre anderen E-Mail-Accounts mit Zimbra, damit alle Ihre E-Mails in Ihrem Zimbra-Posteingang erscheinen.
- Filter: Hier können Sie Regeln oder Filter für Ihre E-Mail einrichten.
- Abwesenheit: Erstellen Sie Mails, die bei Abwesenheit (Urlaub, Erkrankung) automatisch versendet werden.
- Signaturen: Erstellen Sie so viele Signaturen, wie Sie benötigen.
- Kalender: Hier legen Sie Ihre Kalendereinstellungen fest, wie z. B. Ansicht, Arbeitszeiten usw.
- Freigaben: Hier können Sie gemeinsame Zimbra-Elemente erstellen und verwalten.
- Tastenkürzel: Anzeigen oder Drucken der in Zimbra verfügbaren Tastenkombinationen.

Hier können Sie sich eine Demo ansehen:

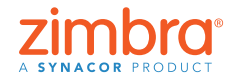

# **Ändern des Zimbra-Stils 4**

So ändern Sie Ihren Zimbra-Stil:

- 1. Klicken Sie auf die Registerkarte "Einstellungen".
- 2. Klicken Sie auf "Allgemein".
- 3. Wählen Sie die gewünschte Option im Menü "Stil" aus.
- 4. Klicken Sie auf "Speichern".

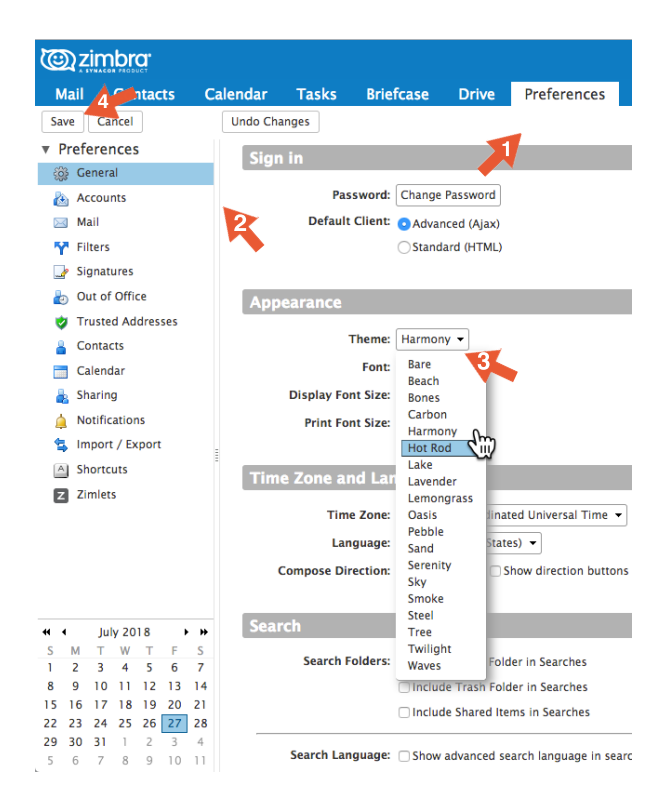

Hinweis: Wenn das Menü "Stil" nicht angezeigt wird oder die hier aufgeführten Stiloptionen nicht aufgelistet werden, hat Ihr Unternehmen diese nicht aktiviert. Weitere Informationen erhalten Sie von Ihrem Systemadministrator oder E-Mail-Dienstleister.

Abschließend werden Sie aufgefordert, Zimbra neu zu laden.

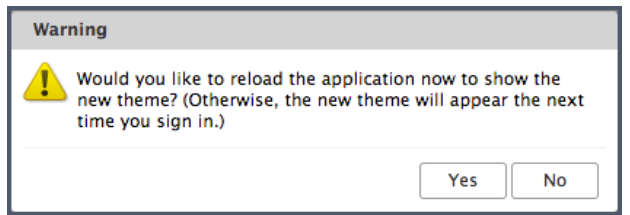

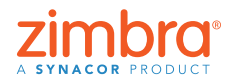

<span id="page-7-0"></span>Es gibt noch eine weitere tolle Anpassungsmöglichkeit in Zimbra: den Stil. Ihr Zimbra-Webclient zeigt wahrscheinlich die Farben und Logos Ihres Unternehmens oder Ihres E-Mail-Dienstleisters an. Dies können Sie ändern, indem Sie Ihren Zimbra-Stil in den Einstellungen ändern.

<span id="page-8-0"></span>Danach wird der neue Stil angezeigt.

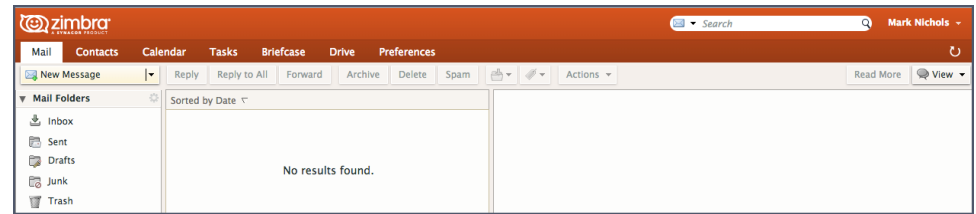

## **Festlegen von Erinnerungen 5(E-Mail, SMS) in Zimbra**

[Wenn Sie einen Termin in Zimbra erstellen, können Sie auch eine Erinnerung dazu](https://youtu.be/uOOchDvjN8A)  konfigurieren. Eine Erinnerung ist ein Pop-up-Fenster, das in Ihrem Browser wie folgt angezeigt wird:

Haben Sie schon einmal einen Termin verpasst und sich gewünscht, dass Sie vorher eine Erinnerung per E-Mail oder auf Ihrem Handy erhalten hätten? Mit Zimbra ist das möglich!

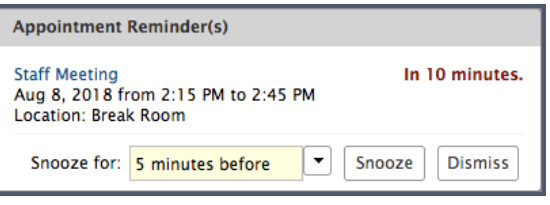

Sie können in den Zimbra-Einstellungen auch Erinnerungen per E-Mail und/oder SMS einrichten.

So richten Sie Erinnerungen per E-Mail und/oder SMS ein:

- 1. Klicken Sie auf die Registerkarte "Einstellungen".
- 2. Klicken Sie auf "Benachrichtigungen".
- 3. Füllen Sie die Felder aus.
- 4. Speichern Sie Ihre Änderungen.

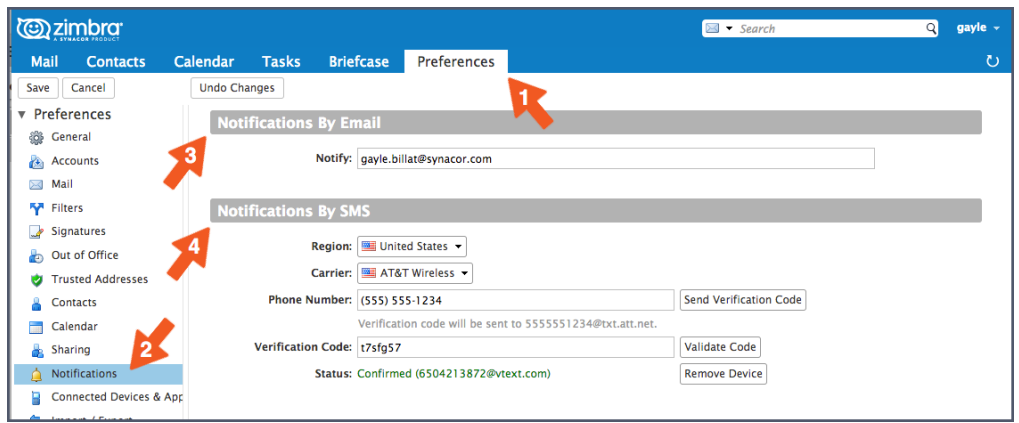

Hinweis: Wenn die Benachrichtigungsoption nicht angezeigt wird, hat Ihr Unternehmen diese Zimbra-Funktion nicht aktiviert. Weitere Informationen erhalten Sie von Ihrem Systemadministrator oder E-Mail-Dienstleister.

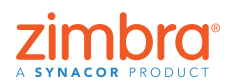

<span id="page-9-0"></span>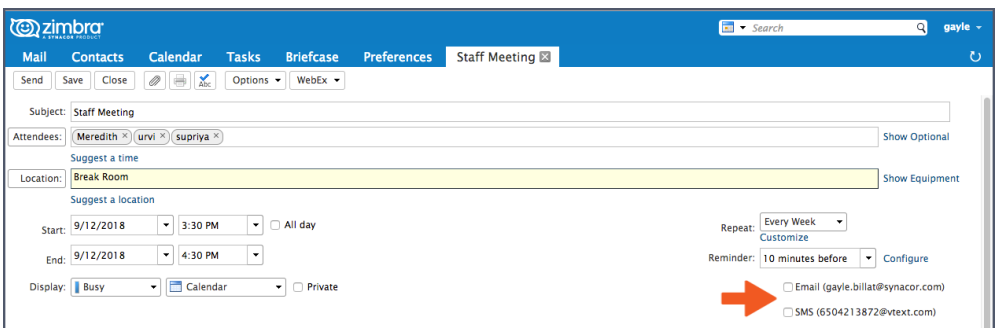

Wenn Sie das nächste Mal einen Kalendertermin oder eine Aufgabe erstellen, sehen Sie im Bereich "Erinnerungen" die folgenden neuen Optionen:

- Klicken Sie auf das Feld "E-Mail", um eine Erinnerung an Ihre E-Mail-Adresse zu senden.
- Klicken Sie auf das Feld "SMS", um eine Erinnerung per SMS an Ihr Smartphone zu senden.

Hier können Sie sich eine Demo ansehen:

## **Aktivieren der obligatorischen 6 [Rechtschreibprüfung in Zimbra](https://youtu.be/vWaYHzdZzag)**

Sie richten Sie die obligatorische Rechtschreibprüfung ein:

- 1. Klicken Sie auf die Registerkarte "Einstellungen".
- 2. Klicken Sie auf "Mail".
- 3. Scrollen Sie nach unten zum Bereich "Verfassen von Mails" und aktivieren Sie die Option "Obligatorische Rechtschreibprüfung vor dem Versenden von Mails" wie nachfolgend gezeigt.
- 4. Klicken Sie auf "Speichern".

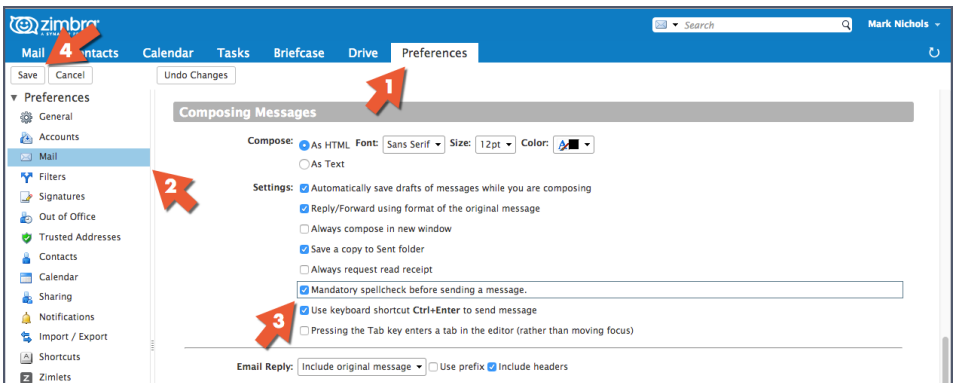

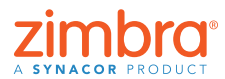

10 [Zurück zum Inhalt](#page-0-0)

Haben Sie auch schon mal eine E-Mail mit peinlichen Rechtschreibfehlern verschickt? In Zimbra können Sie die obligatorische Rechtschreibprüfung aktivieren, um jede E-Mail vor dem Versenden automatisch auf Rechtschreibfehler zu prüfen.

## **Sortieren von E-Mails 7**

Wenn sich Ihr Lesebereich auf der rechten Seite befindet:

- 1. Öffnen Sie das Menü "Ansicht".
- 2. Öffnen Sie das Menü "Sortieren nach".
- 3. Wählen Sie die Kategorie für die Sortierung aus.

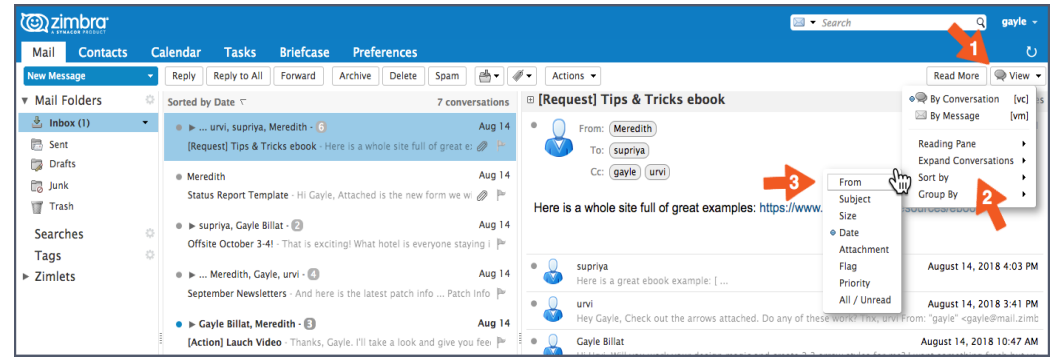

Wenn sich Ihr Lesebereich unten befindet, klicken Sie auf eine beliebige Spaltenüberschrift, um nach der betreffenden Kategorie zu sortieren. Klicken Sie beispielsweise auf

- die Spaltenüberschrift "Betreff" zur alphabetischen Sortierung nach dem Betreff,
- die Spaltenüberschrift "Markierung", um alle markierten Mails zuerst anzuzeigen,
- die Spaltenüberschrift "Von" zur alphabetischen Sortierung aller Mails nach Absender (durch erneutes Klicken auf die Spaltenüberschrift wird die Reihenfolge umgekehrt) oder
- die Spaltenüberschrift "Erhalten", um alle Mails chronologisch nach dem Datum des Erhalts zu sortieren (durch erneutes Klicken auf die Spaltenüberschrift wird die Reihenfolge umgekehrt).

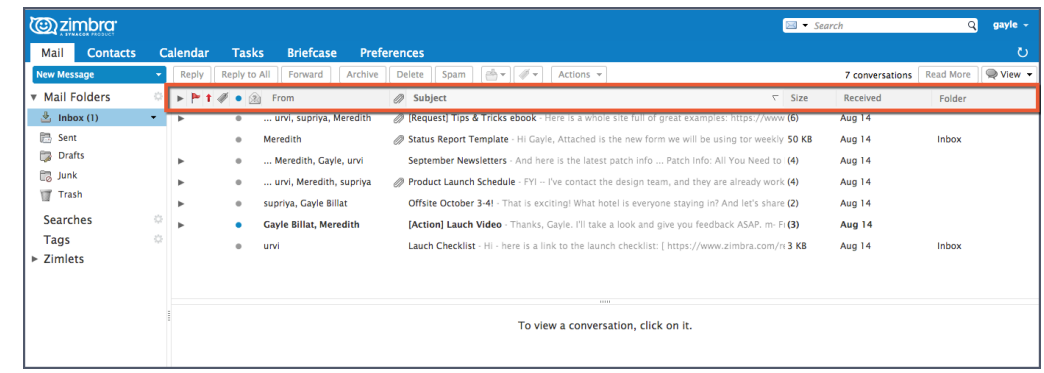

Hier können Sie sich eine Demo ansehen:

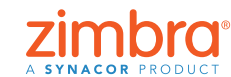

<span id="page-10-0"></span>Wenn Sie Zimbra öffnen, werden Ihre E-Mails chronologisch nach dem Empfangsdatum aufgelistet. Wollten Sie diese Sortierreihenfolge schon einmal ändern? Vielleicht würden Sie Ihre Mails lieber

- nach Absender sortiert,
- mit markierten Mails am Anfang,
- in umgekehrter chronologischer Reihenfolge oder
- nach Größe sortiert auflisten.

Benutzen Sie den Mini-Kalender in Zimbra? Der spart Ihnen eine Menge Zeit, wenn Sie Termine anlegen!

## <span id="page-11-0"></span>**Anlegen eines Termins mit dem 8Mini-Kalender**

Hinweis: Wenn der Mini-Kalender nicht angezeigt wird, hat Ihr Unternehmen ihn entweder nicht aktiviert oder die entsprechende Einstellung ist unter "Einstellungen" > "Kalender" > "Mini-Kalender immer anzeigen" deaktiviert. Bitte überprüfen Sie Ihre Einstellungen und wenden Sie sich ggf. an Ihren Systemadministrator oder E-Mail-Dienstleister, um weitere Informationen zu erhalten.

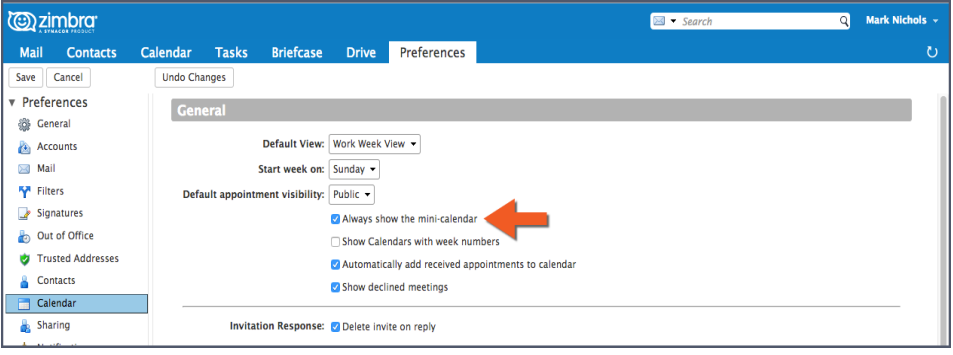

Es gibt zwei Möglichkeiten, den Zimbra Mini-Kalender als schnelle Möglichkeit zum Erstellen einer Besprechung zu verwenden:

- 1. Aus einer E-Mail: Hiermit wird der Vorgang extrem beschleunigt, denn die Option öffnet eine Terminübersicht, die automatisch alle Personen in den Zeilen "Von", "An" und "CC" der E-Mail, den E-Mail-Text und alle ggf. [vorha](https://youtu.be/R8SYDMPRnDg)ndenen Anhänge enthält. Hier können Sie sich eine Demo ansehen:
- 2. Auf einer beliebigen Zimbra-Registerkarte: Klicken Sie im Minikalender wie unten gezeigt mit der rechten Maustaste auf ein beliebiges Datum und wählen Sie "Neuer Termin" aus. Sie müssen nicht extra zur Zimbra-Registerkarte "Kalender" wechseln, um einen neuen Termin zu erstellen.

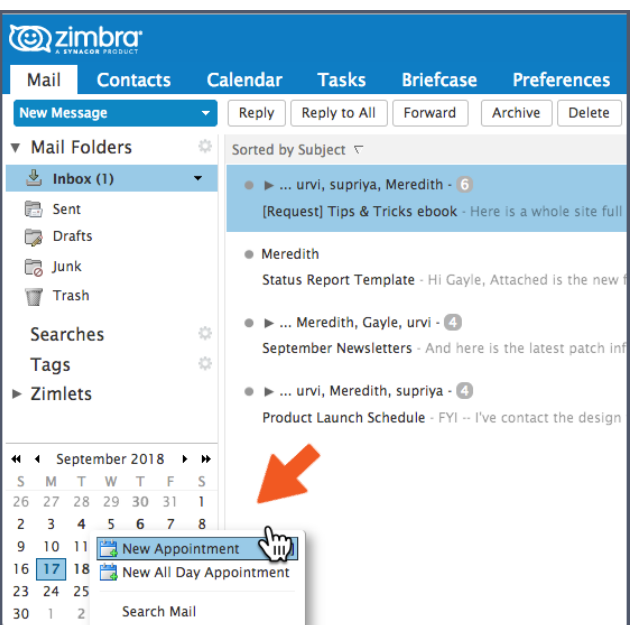

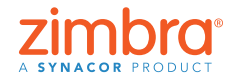

12 [Zurück zum Inhalt](#page-0-0)

## <span id="page-12-0"></span>**9 [Erstellen einer E-Mail-Verteilerliste](https://youtu.be/36haOtZe0BY)  oder -Kontaktgruppe**

Sie können so viele Kontaktgruppen anlegen, wie Sie wollen. Beispielsweise könnten Sie je eine Kontaktgruppe für Ihr Team, Ihre übergeordnete Abteilung, für Freunde, Verwandte usw. erstellen. Beim Eingeben einer Adresse in Zimbra werden Kontaktgruppen auch automatisch vervollständigt, wobei alle Adressen aus der Gruppe hinzugefügt werden.

So erstellen Sie eine Kontaktgruppe:

1. Öffnen Sie auf einer beliebigen Registerkarte das Menü "Neu" und wählen Sie "Kontaktgruppe".

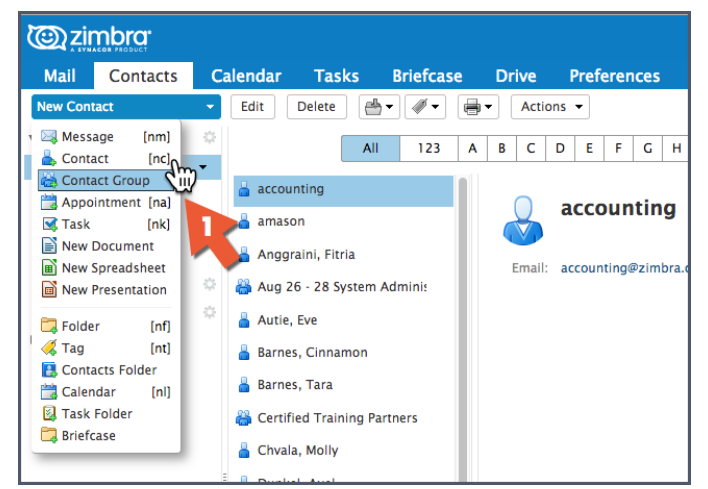

- 2. Die Registerkarte "Kontaktgruppe" wird geöffnet.
- 3. Benennen Sie die Gruppe.
- 4. Suchen Sie nach Kontakten, die Sie der Gruppe hinzufügen möchten. Zimbra sucht nach Adressen in der globalen Adressliste. Sie können dies aber auch ändern, um Ihre Kontakte zu durchsuchen.
- 5. Wählen Sie Kontakte aus.
- 6. Klicken Sie auf "Hinzufügen", um einen Kontakt hinzuzufügen.
- 7. Klicken Sie auf "Speichern", um die Gruppe zu speichern.

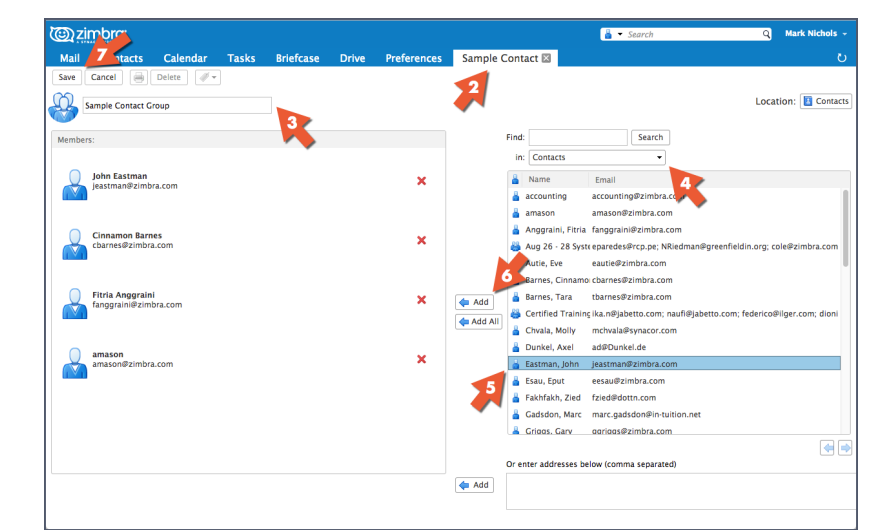

Hinweis: Die "globale Adressliste" ist lediglich ein technischer Name für Ihr Unternehmensverzeichnis.

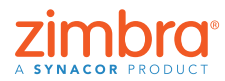

Autovervollständigung in Zimbra funktioniert hervorragend, wenn Sie E-Mail-Adressen eingeben oder Termine erstellen: Beim Tippen werden Ihnen die passenden Adressen angezeigt. Allerdings ist auch eine eigene E-Mail-Versandliste – ein so genannter Verteiler – ausgesprochen praktisch. In Zimbra heißt er Kontaktgruppe.

Die

<span id="page-13-0"></span>Die neue Kontaktgruppe wird angezeigt. Als Symbol für Kontaktgruppen wird ein Bild mit mehreren Benutzern verwendet.

Wenn Sie beim Eingeben einer Adresse in eine E-Mail oder einen Termin den Namen der Kontaktgruppe eintragen, werden alle Adressen aus der Gruppe automatisch übernommen.

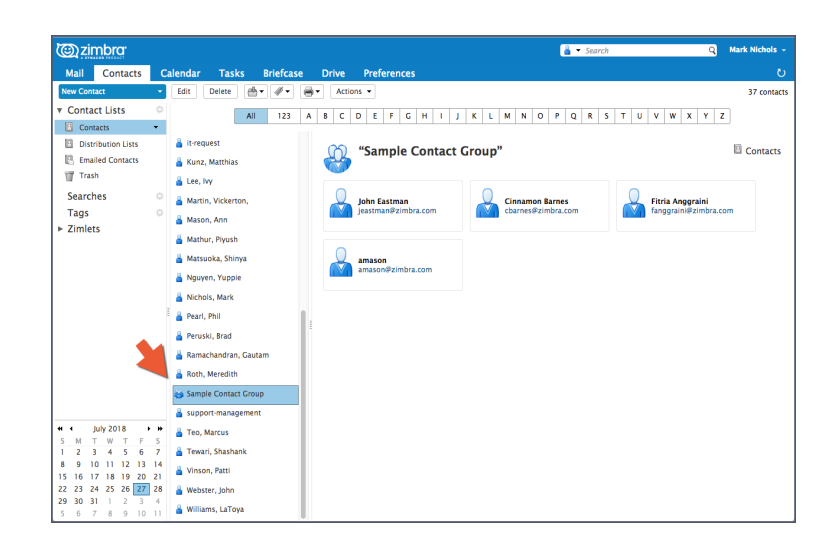

Hier können Sie sich eine Demo ansehen:

## **Öffnen einer E-Mail in einem separaten 10 Fenster**

Sie können in den folgenden Szenarios eine E-Mail in einem separaten Fenster öffnen:

E-Mail lesen:

- 1. Öffnen Sie das Menü "Aktionen".
- 2. Wählen Sie "In separatem Fenster öffnen".

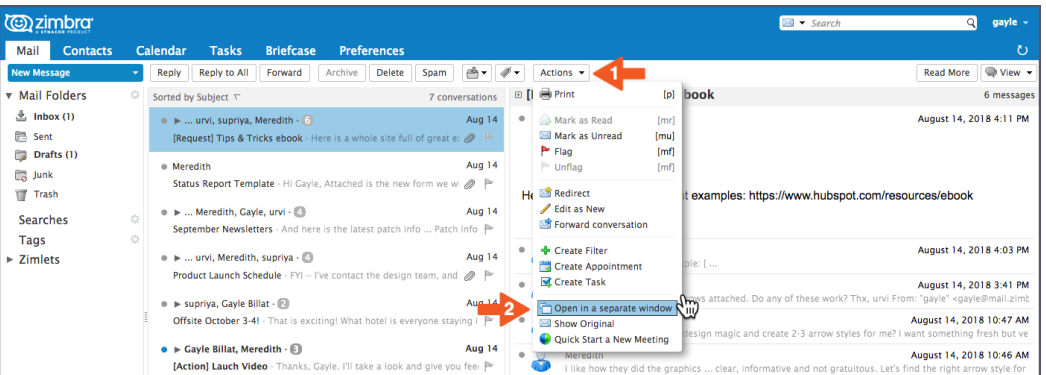

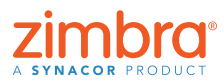

14 [Zurück zum Inhalt](#page-0-0)

Waren Sie jemals frustriert, dass Sie zwischen verschiedenen Registerkarten hin- und herwechseln mussten, um Teile aus einer Mail über die Zwischenablage in eine andere Mail zu kopieren? In Zimbra können Sie E-Mails in separaten Fenstern öffnen!

<span id="page-14-0"></span>E-Mail verfassen Klicken Sie auf der Registerkarte "Verfassen" oben rechts auf das Symbol.

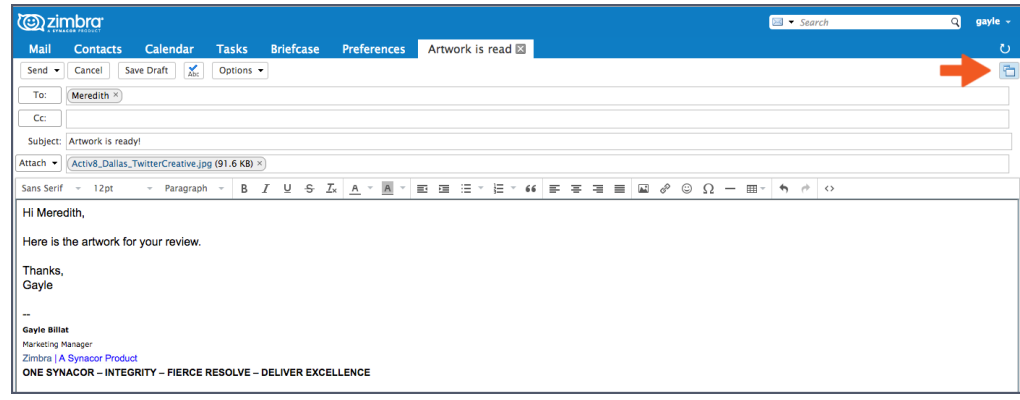

## **Einschalten des Zimbra-11Aktivitätenstreams**

So schalten Sie den Aktivitätenstream ein:

1. Klicken Sie im Bereich "Ordner" des Navigationsbereichs auf das Zahnradsymbol und wählen Sie "Aktivitätenstream" aus.

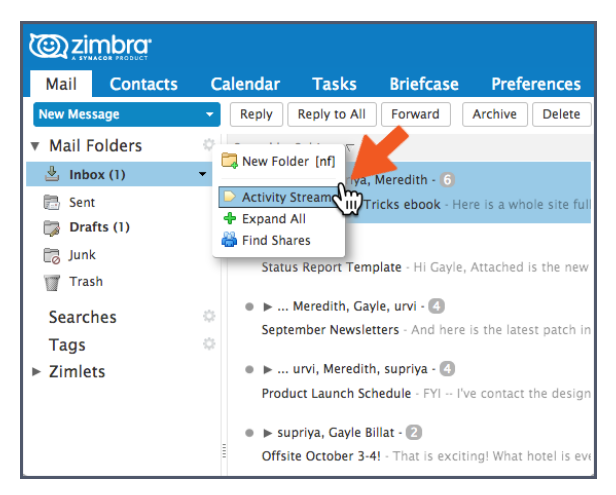

- 2. Wählen Sie "Verschieben von Mails in Aktivitätenstream aktivieren" aus.
- 3. Wählen Sie die Art der zu verschiebenden Mails aus:
	- Mails, bei denen sich Ihre Adresse nicht im Feld "An" bzw. nicht im Feld "An" oder "CC" befindet
	- Mails von nicht in Ihrem Adressbuch enthaltenen Personen
	- Mails, die an eine Verteilerliste gesendet werden, zu der Sie gehören
	- Kommerzielle Massen-Marketingmails und Bulk-Mails
- 4. Klicken Sie auf "Speichern".

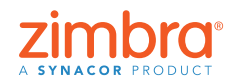

wichtigen E-Mails – wie Newslettern, Updates aus den sozialen Medien usw. – vollgestopft ist? In Zimbra können Sie solche E-Mails ganz einfach am Posteingang vorbei in einen Ordner namens "Aktivitätenstream" umleiten.

Frustriert es Sie, wenn Ihr Posteingang mit weniger

<span id="page-15-0"></span>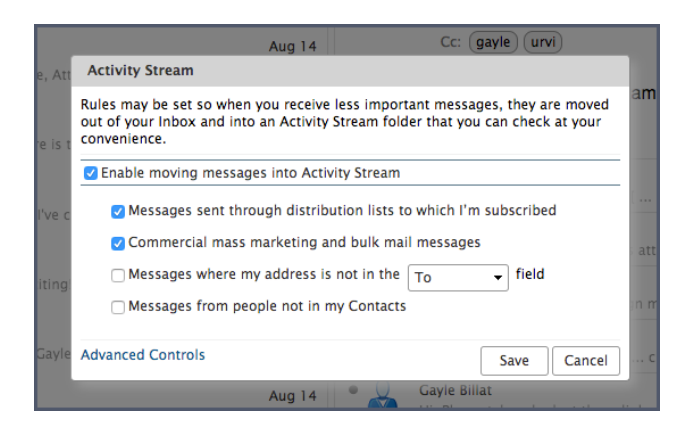

Der Ordner "Aktivitätenstream" befindet sich nun in der Ordnerliste, und alle E-Mails, die die Filterkriterien erfüllen, werden in diesen Ordner und nicht in Ihren Posteingang zugestellt.

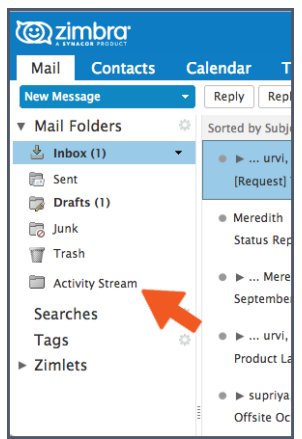

#### **Umschalten von der Unterhaltungs- zur 12 Mail-Ansicht**

Die Unterhaltungsansicht lässt sich kurz wie folgt beschreiben:

- Alle E-Mails mit dem gleichen Betreff werden zu einer Unterhaltung zusammengefasst.
- Sie erkennen die Unterhaltungsansicht sofort an den folgenden Eigenschaften:
	- Die Pfeile zum Erweitern und Reduzieren
	- Eine Zahl, die angibt, wie viele Mails in der Unterhaltung enthalten sind
	- Mehrere Namen in der Spalte "Von"

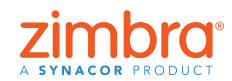

Zimbra zeigt automatisch alle E-Mails in der Unterhaltungsansicht an. Kennen Sie die Unterhaltungsansicht? Wissen Sie, wie Sie die Ansicht wechseln können?

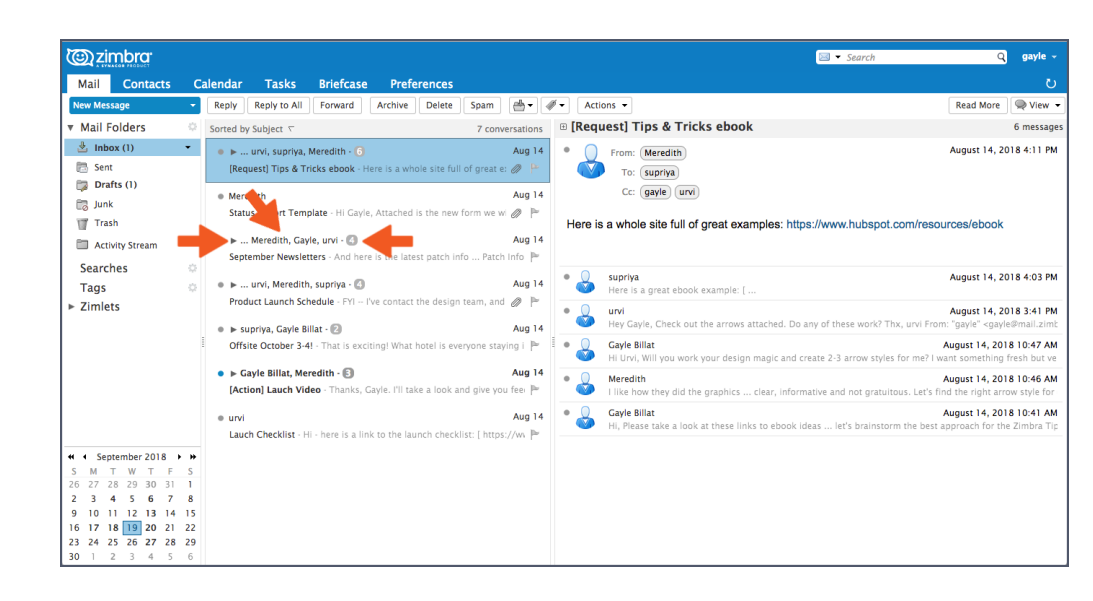

Sie können ganz einfach von der Unterhaltungs- zur Mail-Ansicht wechseln. Die Mail-Ansicht ist eine traditionellere Form der Darstellung. Hier wird jede E-Mail in einer separaten Zeile angezeigt.

Um von der Unterhaltungs- zur Mail-Ansicht zu wechseln, wählen Sie "Ansicht" > "Nach Mail" aus.

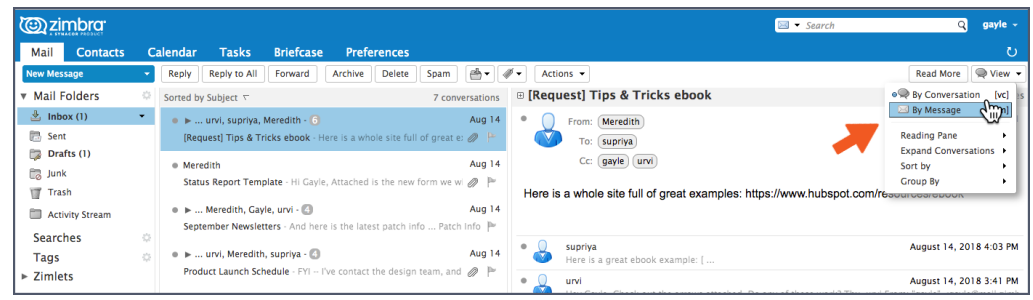

Die Mail-Ansicht erkennen Sie sofort an den Mail-Symbolen.

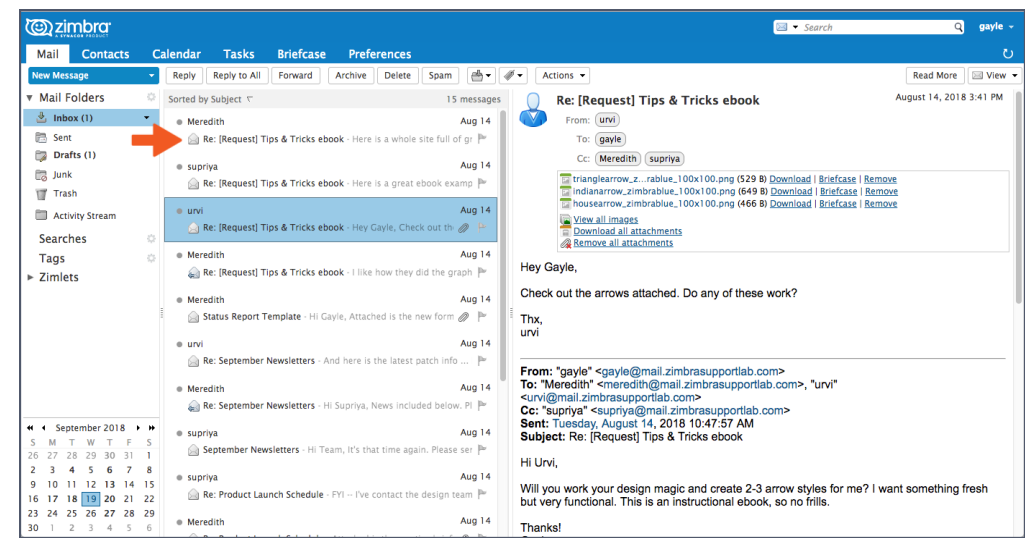

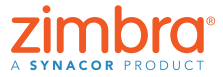

<span id="page-16-0"></span> $\bullet$ 

#### Wollten Sie Ihren Zimbra-Kalender schon einmal für jemanden außerhalb Ihrer Organisation freigeben? Vielleicht für Verwandte oder Freunde, die Ihren geschäftlichen Terminplan einsehen wollten? Oder auch für externe Nutzer, mit denen Sie häufiger Termine vereinbaren müssen?

 $\bullet$ 

#### **Freigeben Ihres Zimbra-Kalenders 13 außerhalb der Organisation**

Sie können Ihre Zimbra-Kalenderdaten über einen Link an beliebige Nutzer weitergeben. Diese können dann auf den Link klicken, um zu erfahren, wann Sie verfügbar (oder auch nicht verfügbar) sind.

So teilen Sie Ihren Kalender über einen Link

- 1. Klicken Sie im Navigationsbereich "Kalender" auf das Zahnradsymbol.
- 2. Wählen Sie die Option "Frei-/Besetzt-Link senden als" aus.
- 3. Wählen Sie das Format des Links aus. In diesem Beispiel werde ich einen HTML-Link versenden.

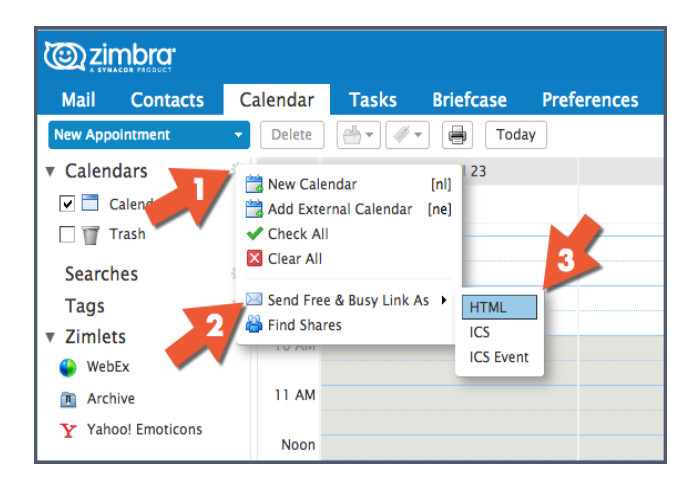

Es öffnet sich ein Fenster zum Verfassen einer Mail, in das der Link bereits eingetragen ist. Versenden Sie diesen Link. Wenn der Empfänger darauf klickt, wird ihm der Kalender im Browser angezeigt.

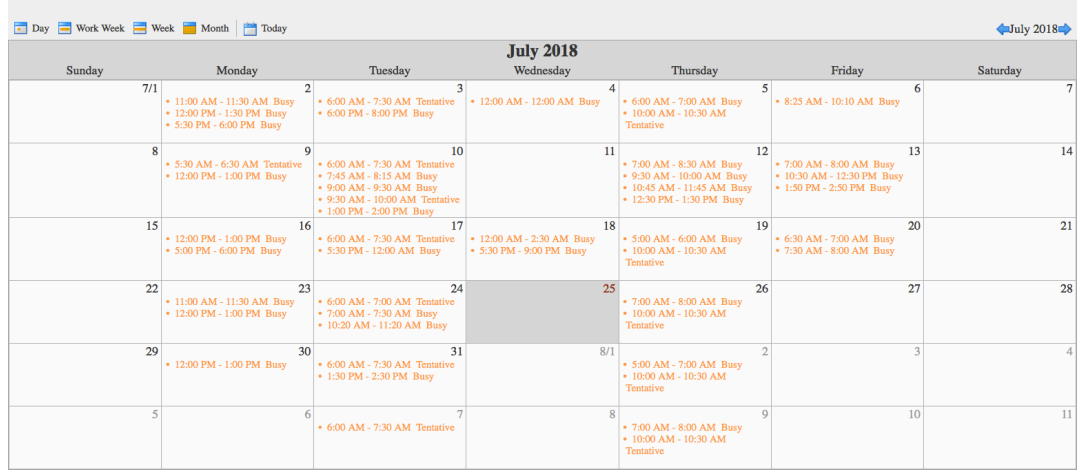

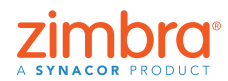

<span id="page-18-0"></span>Wussten Sie schon, dass Sie alle Objekte in Zimbra freigeben können? Zum Beispiel:

- Mail-Ordner
- Adressbücher
- Kalender
- Aufgabenlisten
- Dateiordner

## **Freigeben in Zimbra 14**

Warum ist das hilfreich? Hier einige Beispiele.

- Wenn Sie mit anderen gemeinsam an Dokumenten arbeiten, können Sie alle gleichzeitig an denselben Dokumenten arbeiten, die sich in einem freigegebenen Ordner befinden.
- Wenn eine andere Person Ihren Kalender verwalten soll, können Sie den Kalender für diesen Nutzer freigeben.
- Wenn Ihr Team Zugriff auf bestimmte E-Mails benötigt, können Sie den Mail-Ordner freigeben. Dann können alle Nutzer, für die die Freigabe erfolgte, die E-Mails lesen, darauf antworten usw.

Es gibt zwei Möglichkeiten, Freigaben in Zimbra zu schaffen:

• Klicken Sie mit der rechten Maustaste auf das Element, das Sie freigeben möchten, und wählen Sie "Ordner freigeben" aus.

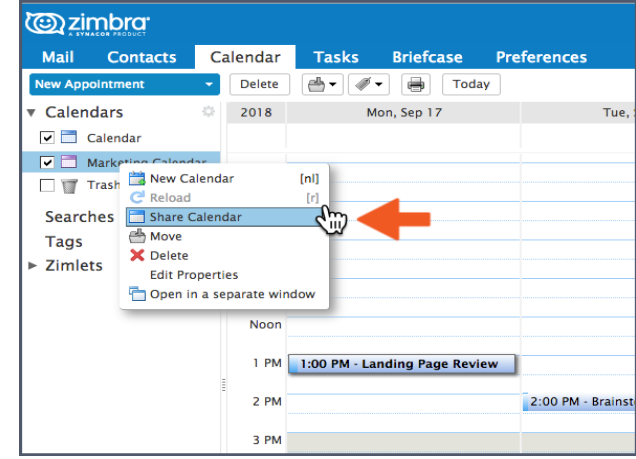

• Klicken Sie auf die Registerkarte "Einstellungen" und dann auf "Freigaben".

In beiden Fällen wird das Dialogfeld "Eigenschaften der Freigabe" angezeigt.

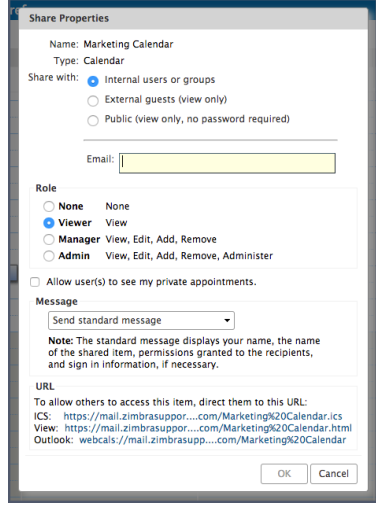

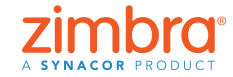

19 [Zurück zum Inhalt](#page-0-0)

So erstellen Sie die Freigabe:

- 1. Wählen Sie eine der Optionen "Freigabe für" aus.
	- "Interne Nutzer oder Gruppen" sind Nutzer oder Gruppen in Ihrer Organisation.
	- "Externe Gäste" sind Nutzer außerhalb Ihrer Organisation. Diese benötigen ein Passwort, um auf das freigegebene Element zugreifen zu können.
	- »Öffentlich« ist ebenfalls für Personen außerhalb Ihrer Organisation gedacht, diese benötigen aber kein Passwort.
- 2. Geben Sie die E-Mail-Adresse(n) für die Freigabe ein.
- 3. Wählen Sie die Rolle aus:
	- "Keine" wird in der Regel nicht verwendet.
	- "Leseberechtigung" bezeichnet einen schreibgeschützten Zugriff.
	- Als "Manager" kann der Benutzer das freigegebene Element anzeigen, bearbeiten, hinzufügen und entfernen.
	- Als "Admin" kann der Nutzer alle oben genannten Schritte durchführen und Freigaben zum freigegebenen Element hinzufügen, daraus entfernen oder ändern.
- 4. Klicken Sie auf "OK".

Der Empfänger erhält eine E-Mail wie nachfolgend gezeigt. Er kann entweder auf "Freigabe annehmen" klicken und wird dann aufgefordert, den Ordner zu benennen und eine Farbe auszuwählen, oder er entscheidet sich für "Freigabe ablehnen".

Die E-Mail enthält auch eine Beschreibung der Freigabe.

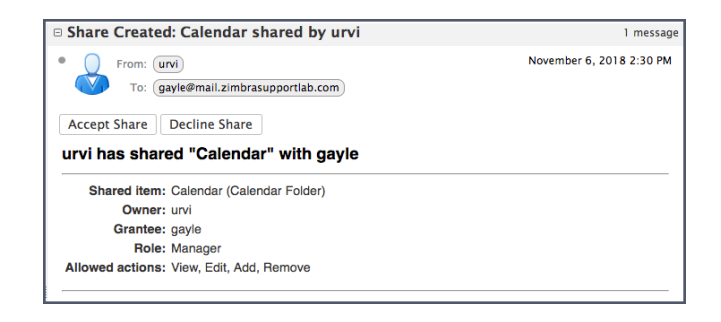

Hier können Sie sich eine Demo ansehen:

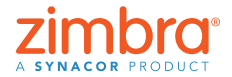

#### **Aktivieren der Zwei-Faktor-15 Authentifizierung**

Die Aktivierung der Zwei-Faktor-Authentifizierung (kurz 2FA) ist einfach, umfasst aber mehrere Schritte. Um die 2FA-Einrichtung vollständig durchzuführen, benötigen Sie Zugriff sowohl auf Ihren Zimbra-Account als auch auf Ihr Smartphone.

- 1. Klicken Sie auf die Registerkarte "Einstellungen".
- 2. Klicken Sie auf "Accounts".
- 3. Klicken Sie auf "Zweistufige Authentifizierung einrichten".

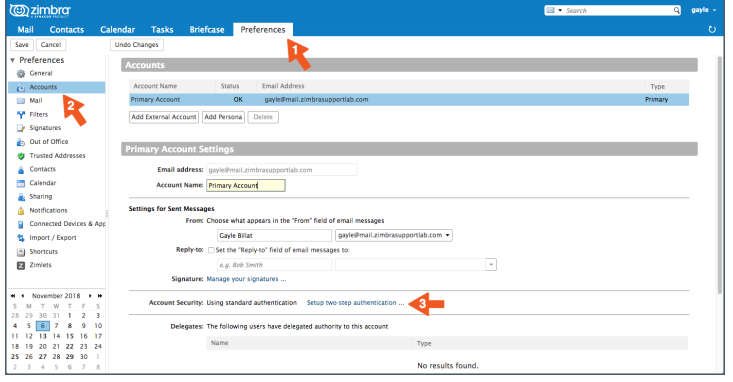

auf Ihrem Smartphone. Hinweis: Wenn diese Option in Ihren Account-Einstellungen nicht angezeigt wird, hat Ihr Unternehmen die Zwei-Faktor-Authentifizierung nicht aktiviert. Weitere Informationen erhalten Sie von Ihrem Systemadministrator oder E-Mail-Dienstleister.

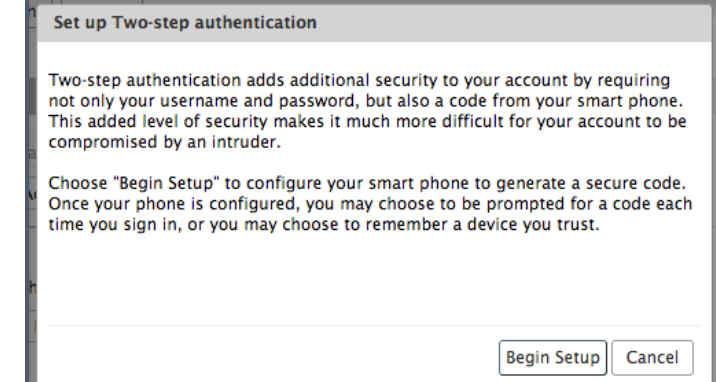

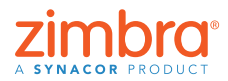

Wurde Ihr Mail-Account schon einmal gehackt? Haben Ihre Kontakte vorgeblich von Ihnen stammende Mails erhalten, die Sie aber nie versendet haben? In Zimbra können Sie eine Zwei-Faktor-Authentifizierung (2FA) einrichten – eine zusätzliche Sicherheitsebene für Ihren Zimbra-Account. Mit aktivierter 2FA benötigen Sie zur Anmeldung in Ihrem Zimbra-Account sowohl Ihr Passwort als auch einen Codegenerator

> 4. Klicken Sie auf "Einrichtung starten".

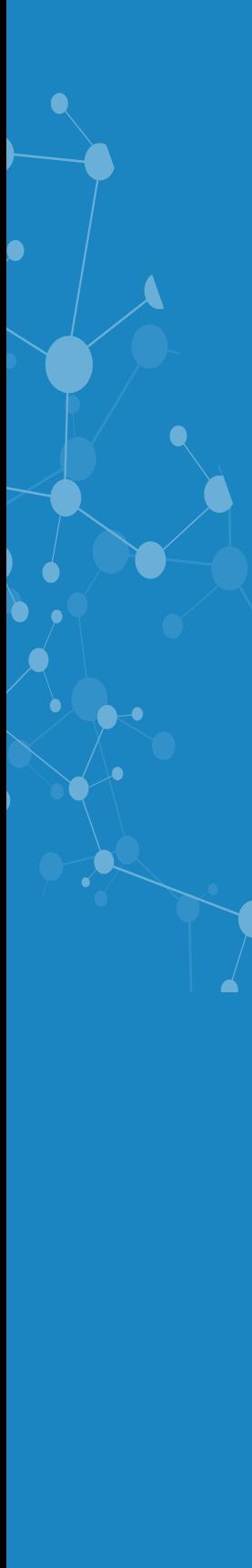

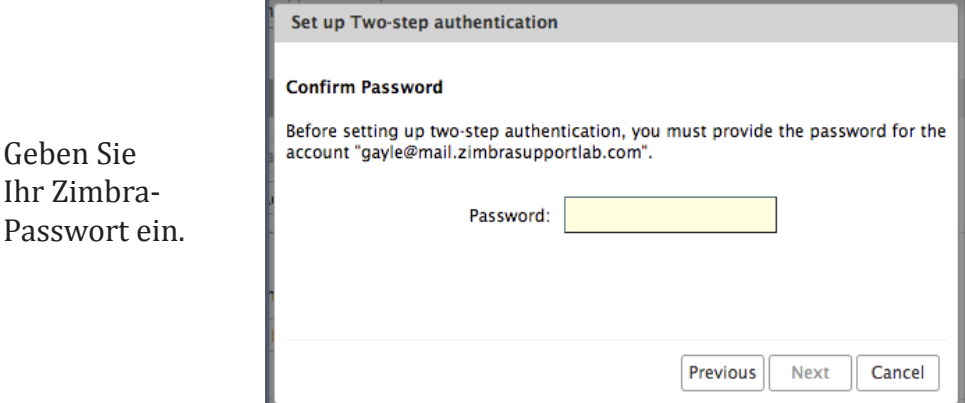

#### 6. Klicken Sie auf "Weiter".

5. Geben Sie

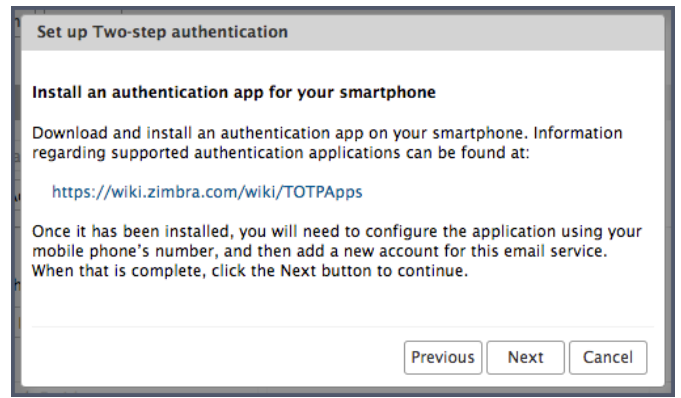

Für die nächsten Schritte brauchen Sie Ihr Smartphone.

- 7. Klicken Sie auf die URL, um die für Ihr Smartphone verfügbaren Authentifizierungs-Apps anzuzeigen.
	- Laden Sie die Authentifizierungs-App herunter und installieren Sie sie auf Ihrem Smartphone.
	- Klicken Sie in der App auf "Account einrichten".
	- Befolgen Sie die einzelnen Schritte, um den Account mit einem Schlüssel einzurichten.
- 8. Klicken Sie auf "Weiter".
- 9. Geben Sie wie abgebildet Ihre E-Mail-Adresse und den in Zimbra angegebenen Schlüssel in die App ein.
- 10. Klicken Sie auf "Weiter".

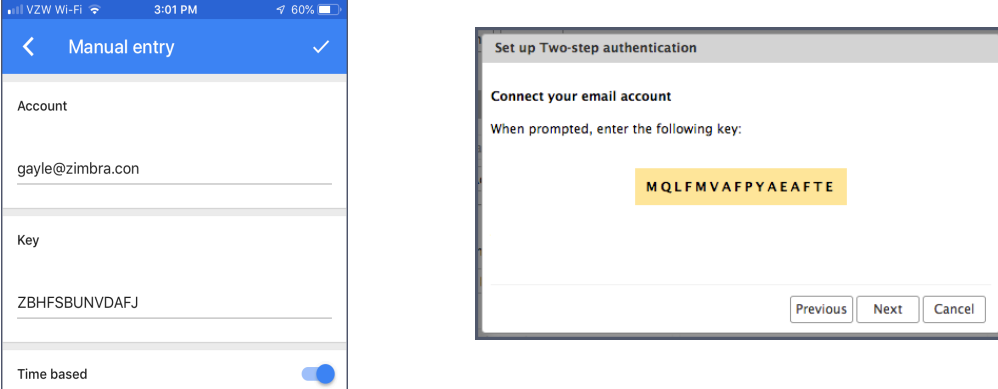

Ihr Smartphone zeigt einen Code an, mit dem die 2FA-Einrichtung abgeschlossen wird.

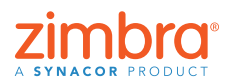

11. Geben Sie den auf Ihrem Smartphone angegebenen Code ein. 12. Klicken Sie auf "Weiter".

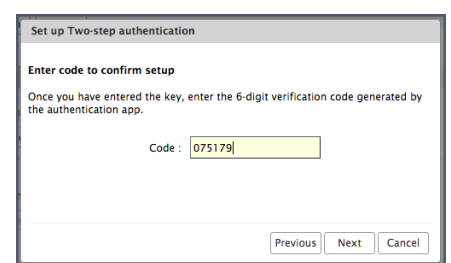

13. Fertig! Sie haben 2FA für Ihren Zimbra-Account aktiviert!

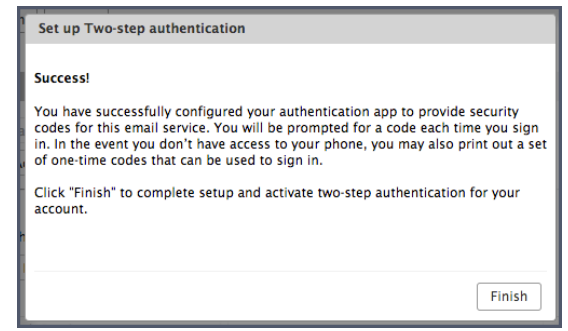

Und wie geht es jetzt weiter? Jedes Mal, wenn Sie sich in Ihren Zimbra-Account einloggen, werden Sie aufgefordert, einen neuen Code aus der App auf Ihrem Smartphone einzugeben.

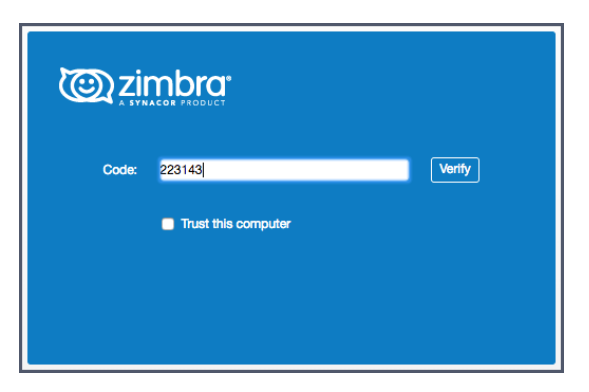

Aber angenommen, Sie haben Ihr Smartphone nicht dabei, oder der Akku ist leer. Was dann? Für diesen Fall stehen Ihnen zehn Einmal-Codes zur Verfügung, die Sie verwenden können, wenn das Smartphone gerade nicht zur Hand ist. Klicken Sie einfach auf den Link "Anzeigen" und drucken Sie die zehn Codes aus oder kopieren Sie sie in eine App auf dem Smartphone. Halten Sie diese Codes griffbereit, damit sie jederzeit verfügbar sind.

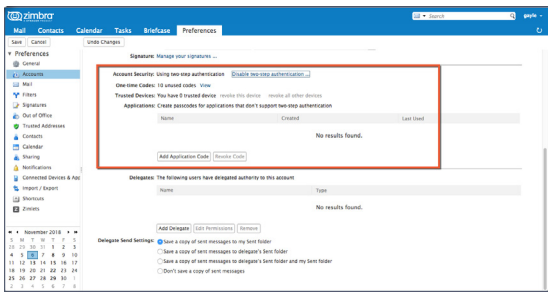

Hier können Sie sich eine Demo ansehen:

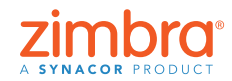

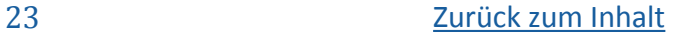

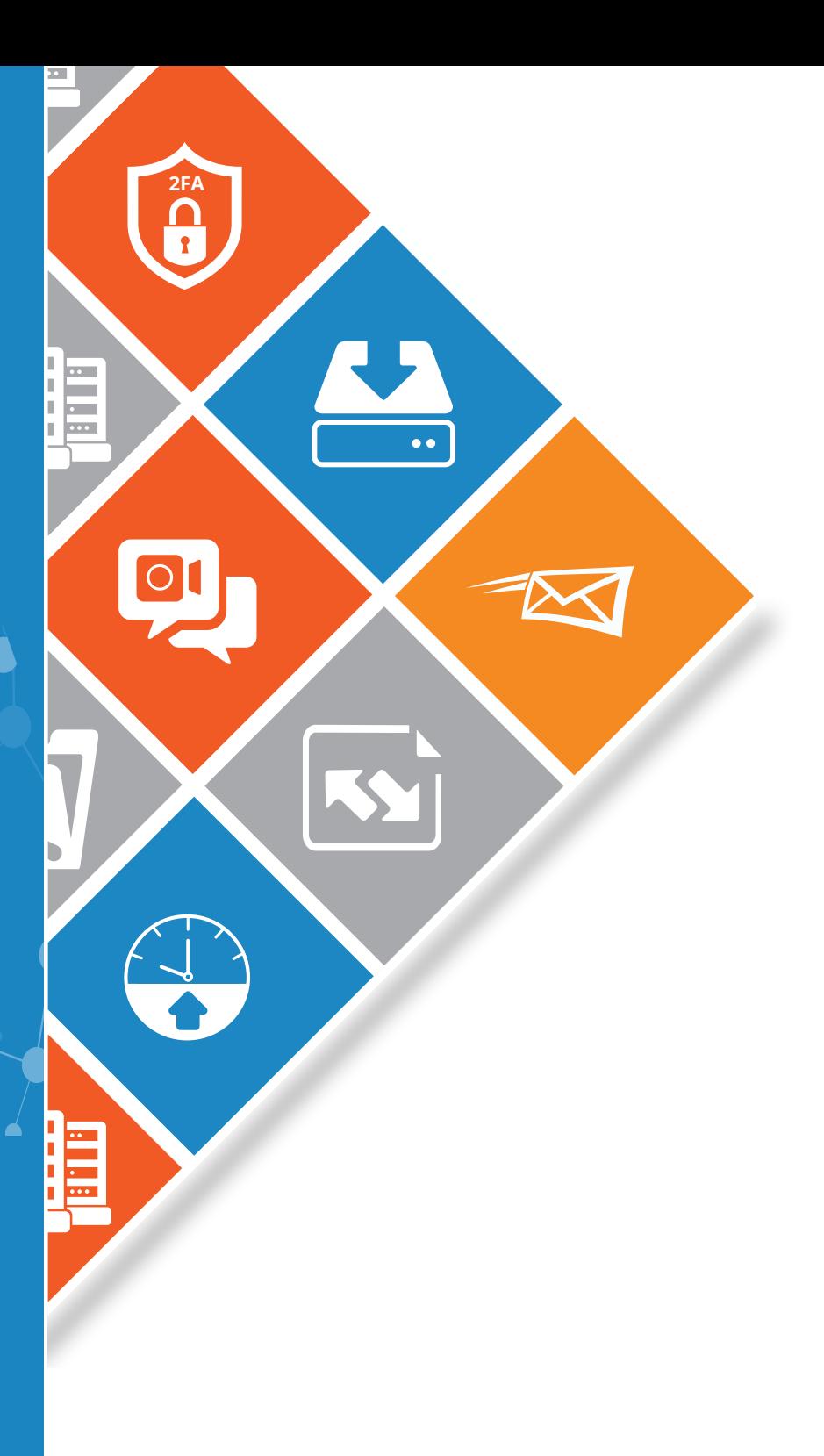

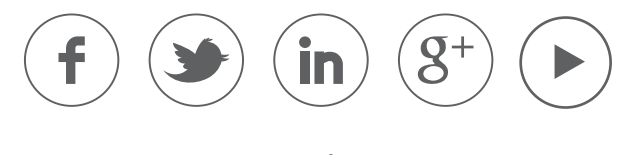

[www.zimbra.com](https://www.zimbra.com)

Copyright © Synacor, Inc. Alle Rechte vorbehalten. Dieses Produkt ist durch US-amerikanische und internationale Gesetze zum Schutz von Urheberrecht und geistigem Eigentum geschützt. ZIMBRA ist eine Marke von Synacor, Inc. in den Vereinigten Staaten von Amerika und/oder anderen Rechtsordnungen. Alle anderen in diesem Dokument genannten Marken und Namen sind möglicherweise Marken der jeweiligen Unternehmen.

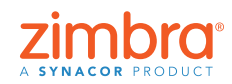

 $\bullet$